## **How to Pay Your E-Bill Online:**

1.) Log into my.framingham.edu with your FSU username and password.

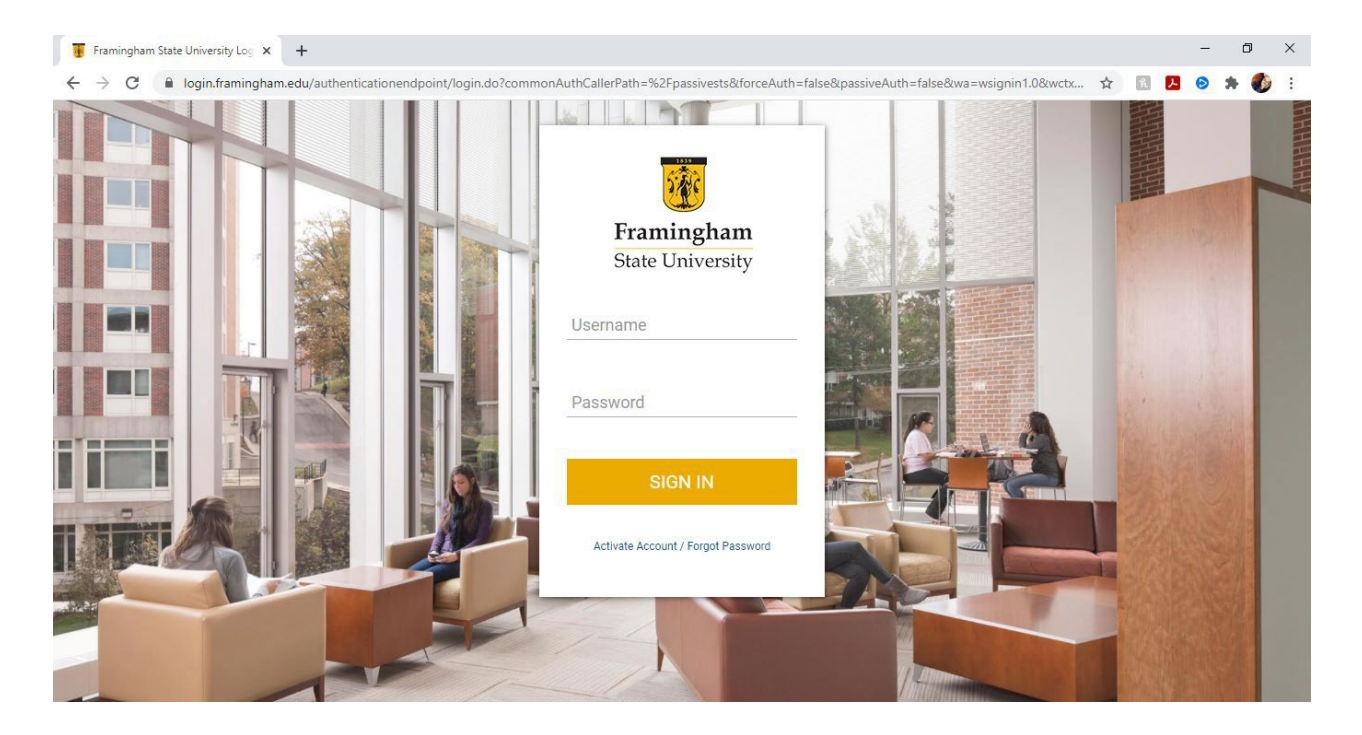

2.) Once logged in, on the "Home" screen, click on "Pay Your Bill."

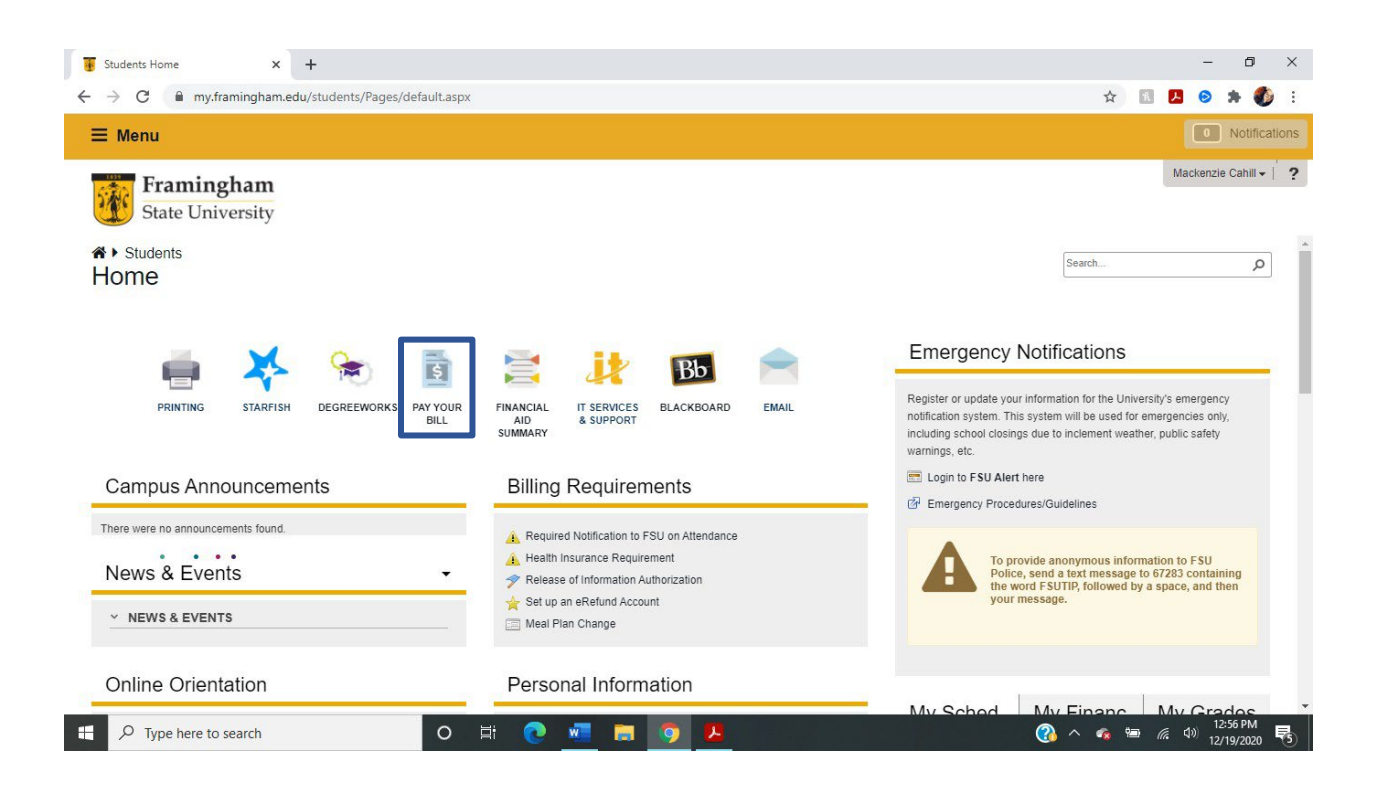

3.) On this page, in the "Student Account" box, click on "Make Payment."

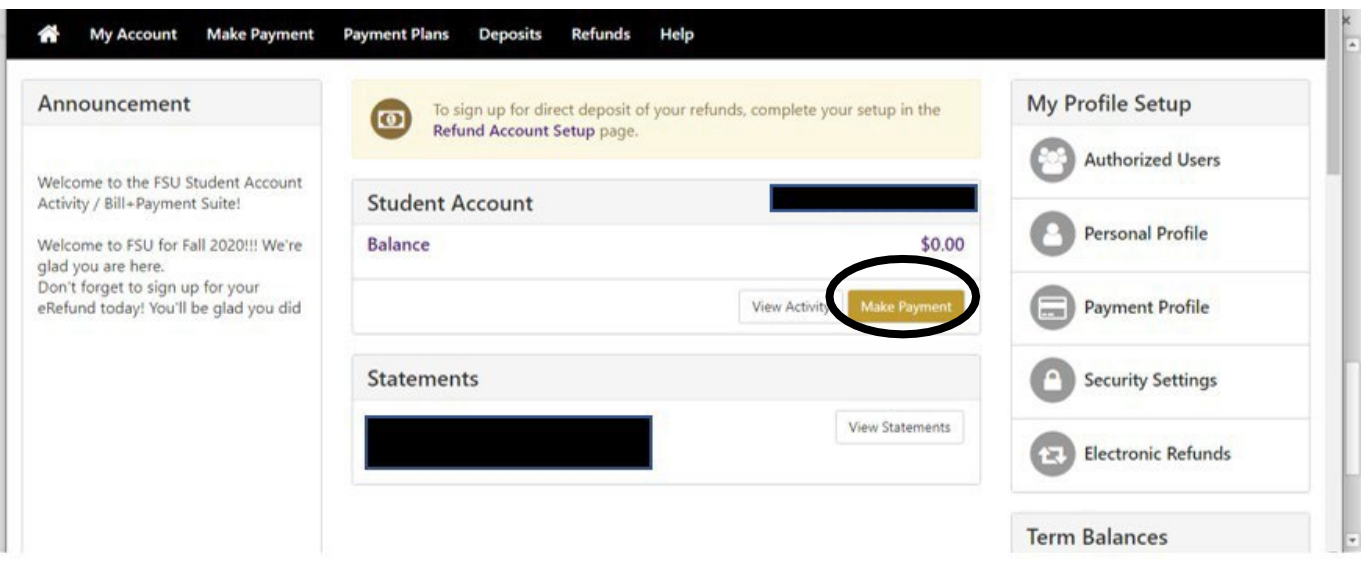

- 4.) This will bring you to the "Account Payment" page.
	- 1. Click on "Pay by term."
	- 2. Click on the corresponding semester and year for which you are paying.
	- 3. Click on Continue.

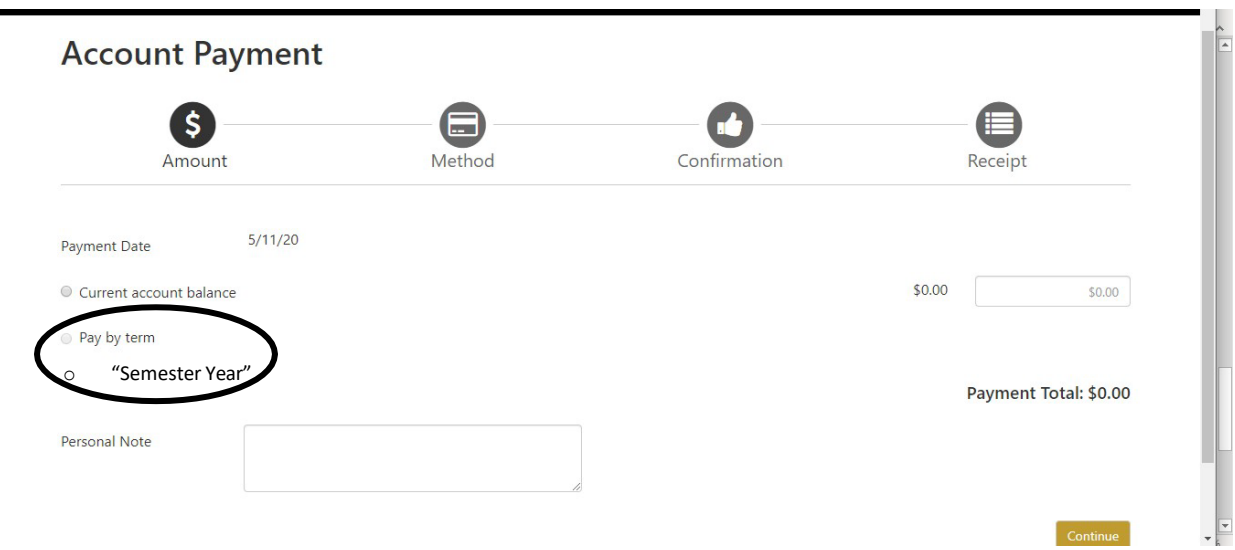

5.) Or select "Current Account Balance" to pay the remainder of the E-Bill, and click on "Continue"

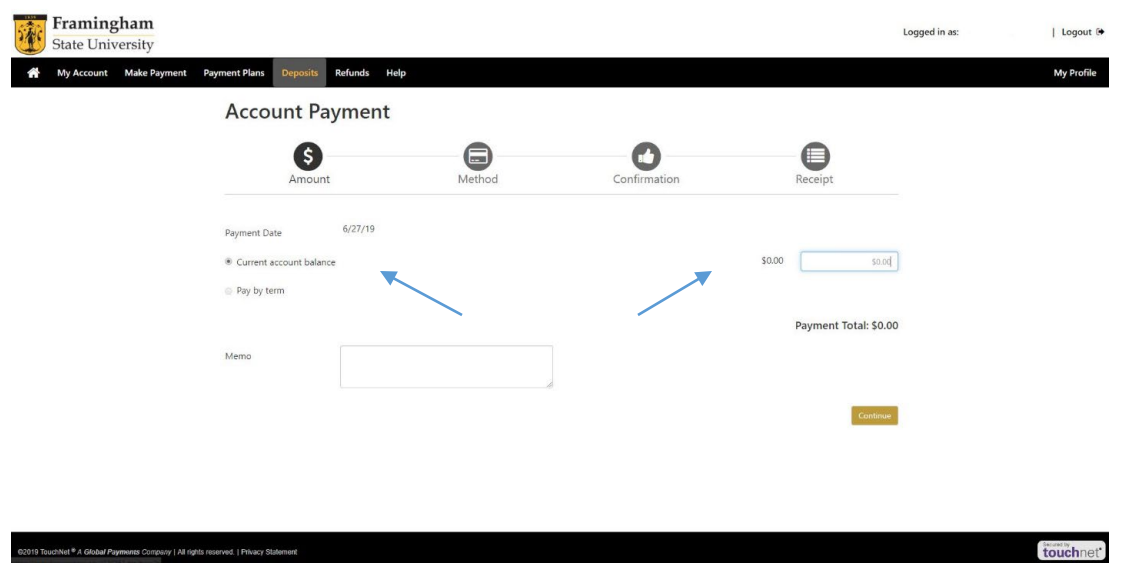

6.) Now, enter or select your payment method, and click "Continue". On the next page, add the information about your method of payment, and submit your payment.

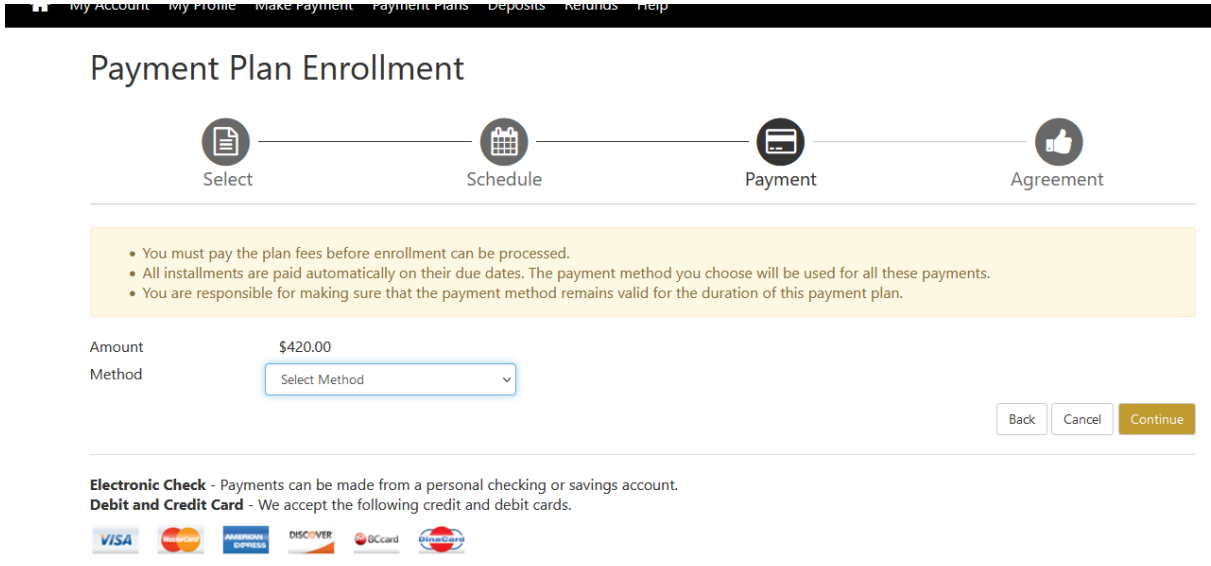

**If you have any questions, please reach out to the ELP Office at 508-626-4958 or esl@framingham.edu, or the Student Accounts Office at 508-626-4514 or studentaccounts@framingham.edu!**